## **Quick Featured Images Pro - Missing Rule Number 4**

In the video, please skip the instruction to activate the license for Quick Featured Images Pro.

Before we fix the error, all plugins must be up to date. First thing to do is to go to the process and click **Please update now**.

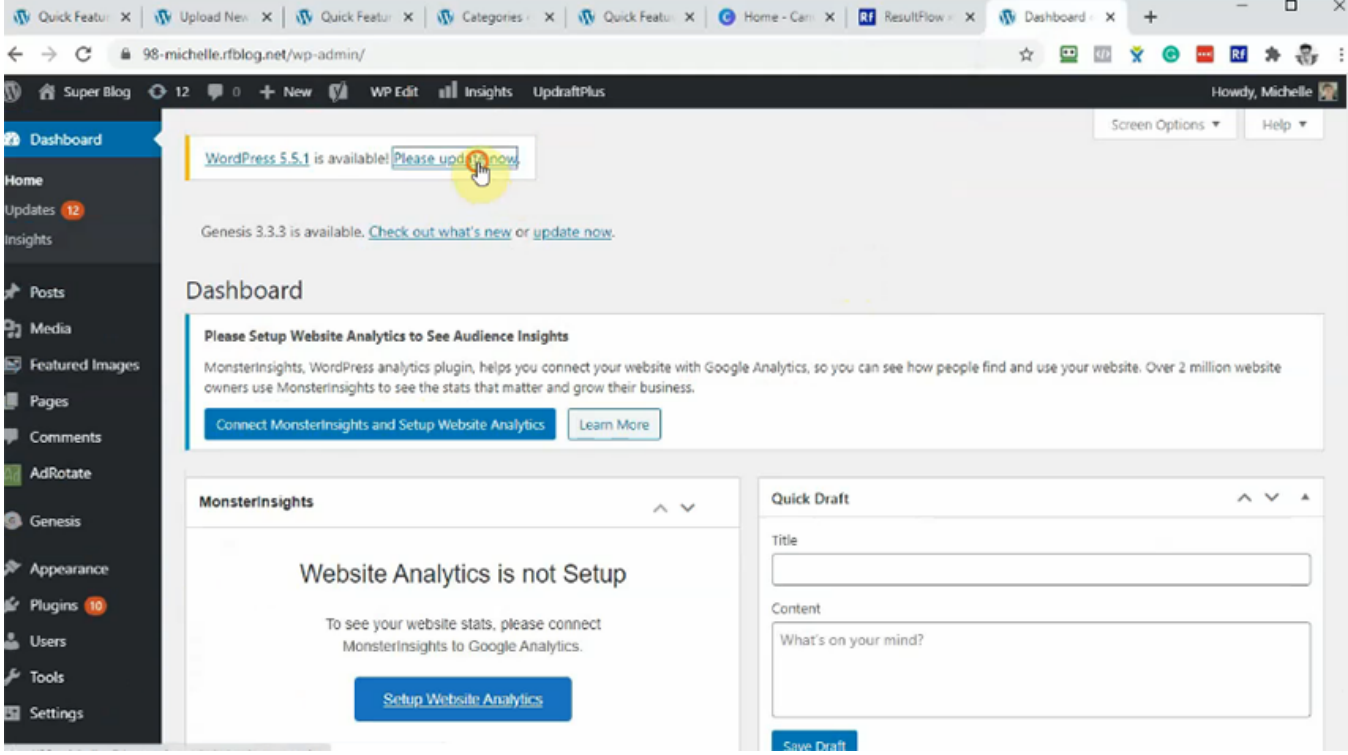

Click **Update Now**.

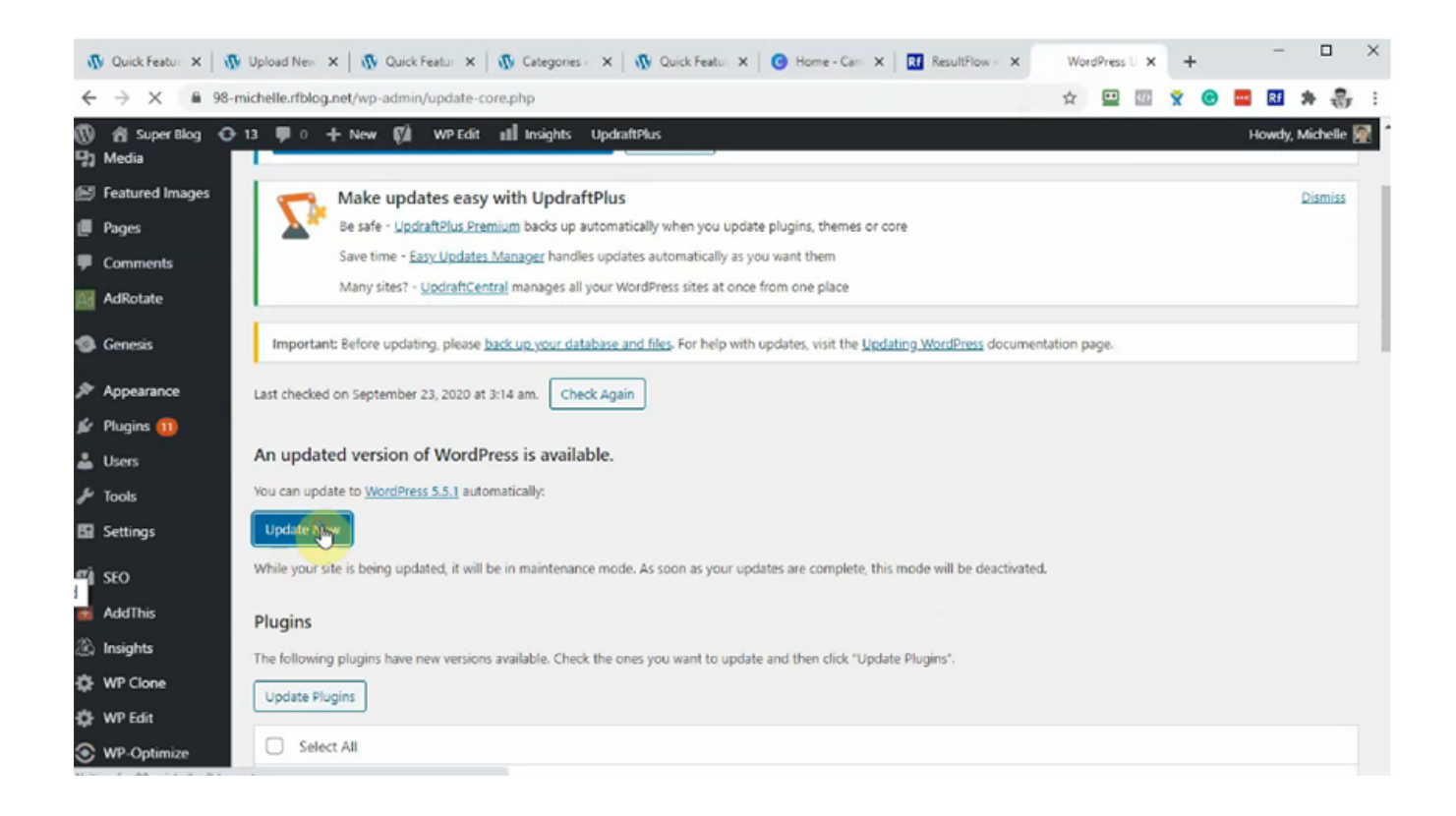

When you go to the next section, update Genesis. Once Genesis is updated, you want to go ahead and update all other plugins especially Quick Featured Images Pro.

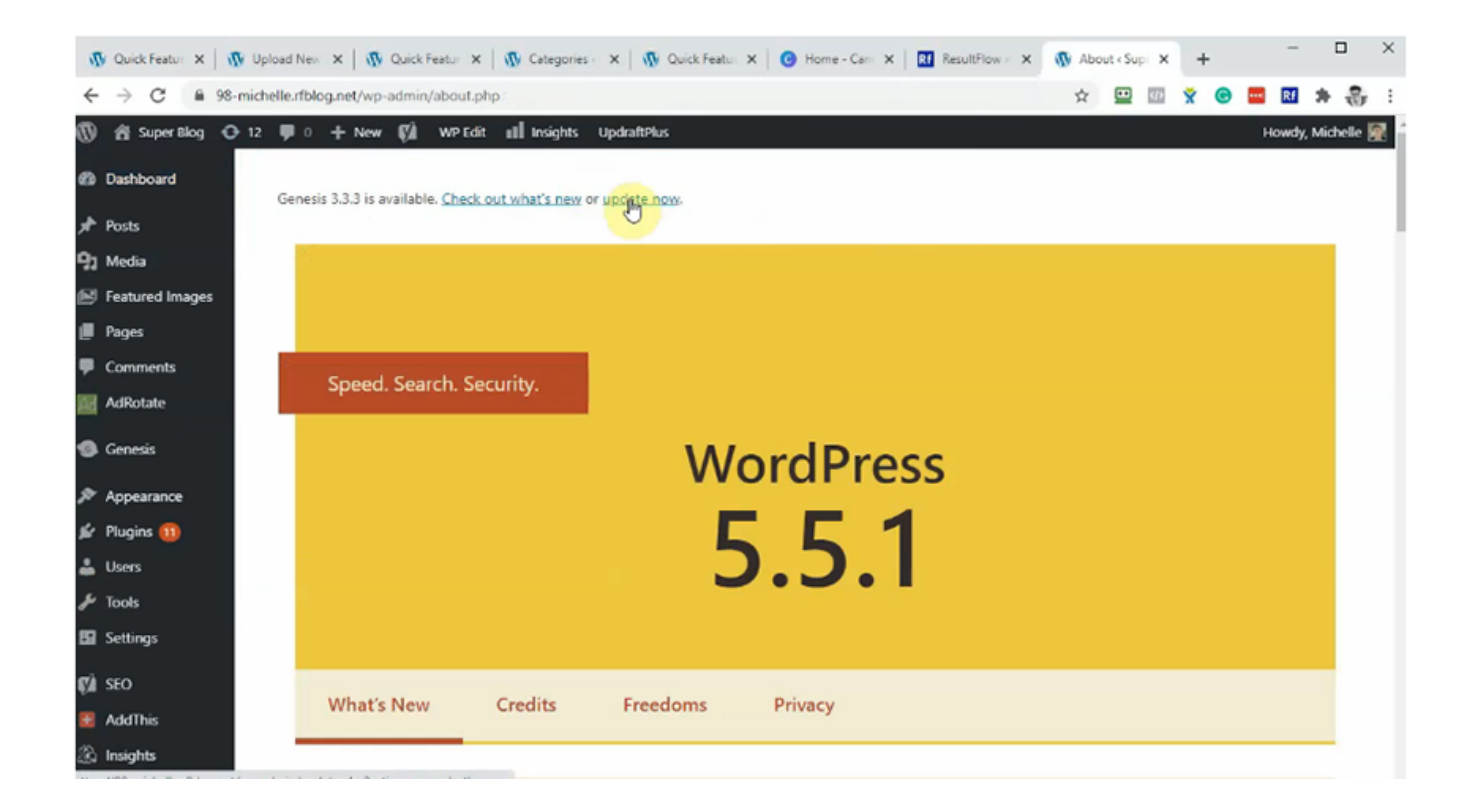

## Make sure all plugins are updated. Check **Select All**. Then click **Update Plugins**.

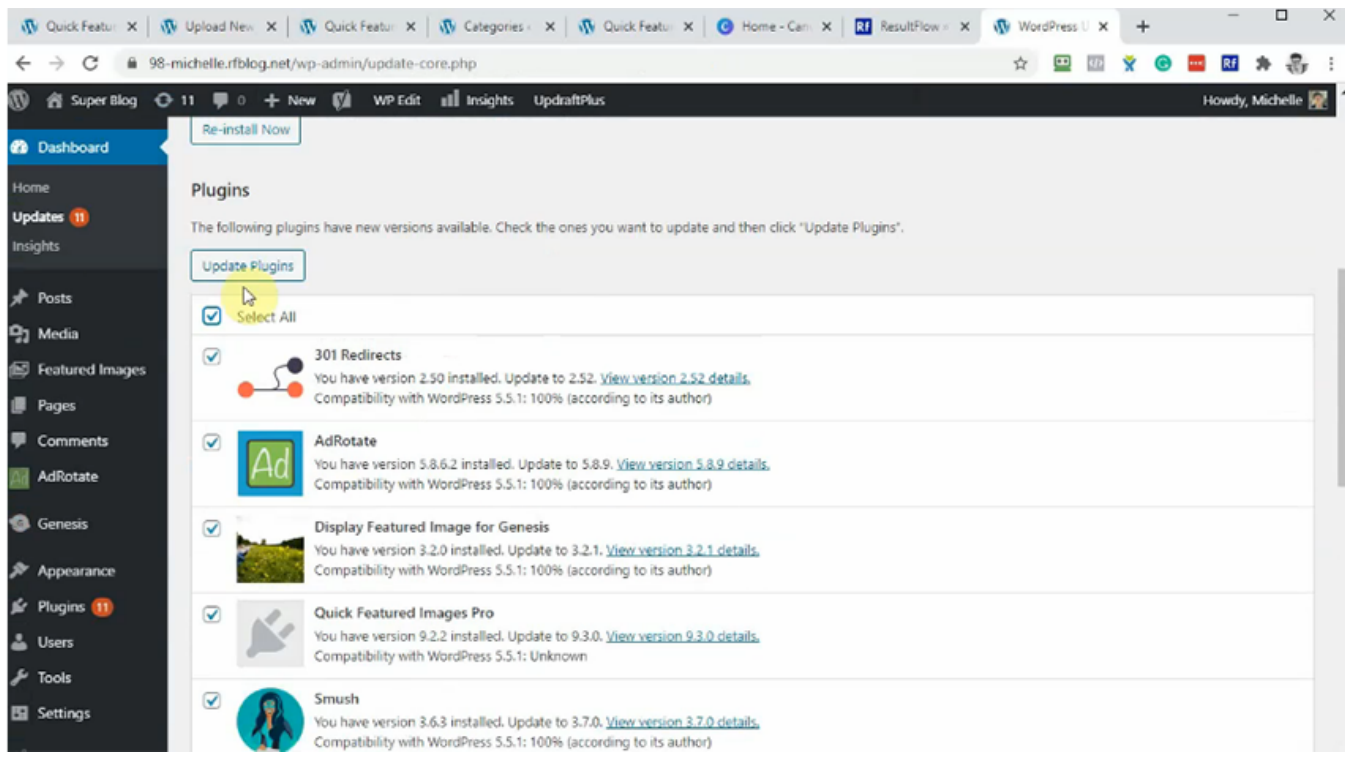

Once all plugins are updated, we can now proceed checking on rule number 4. Click on **Featured Images**, then **Default Images**.

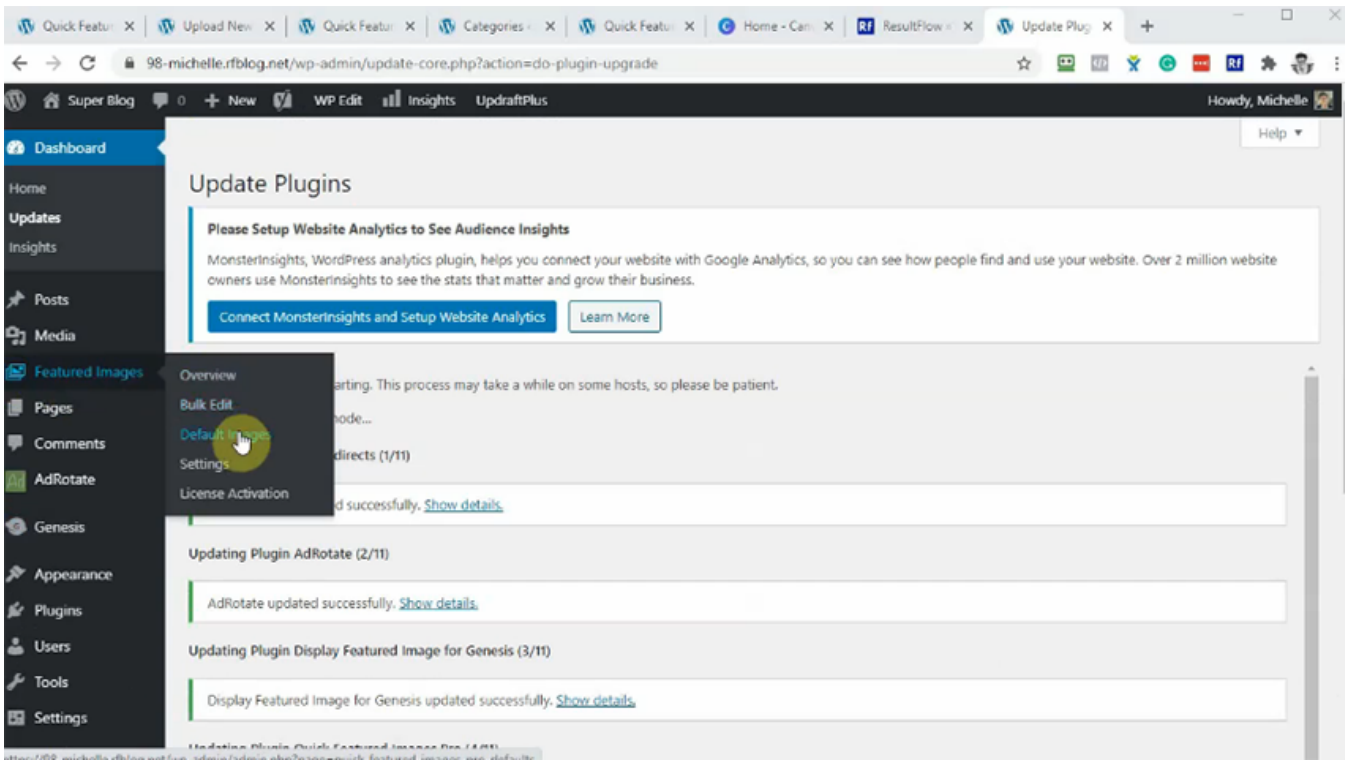

## Click **Add rule**.

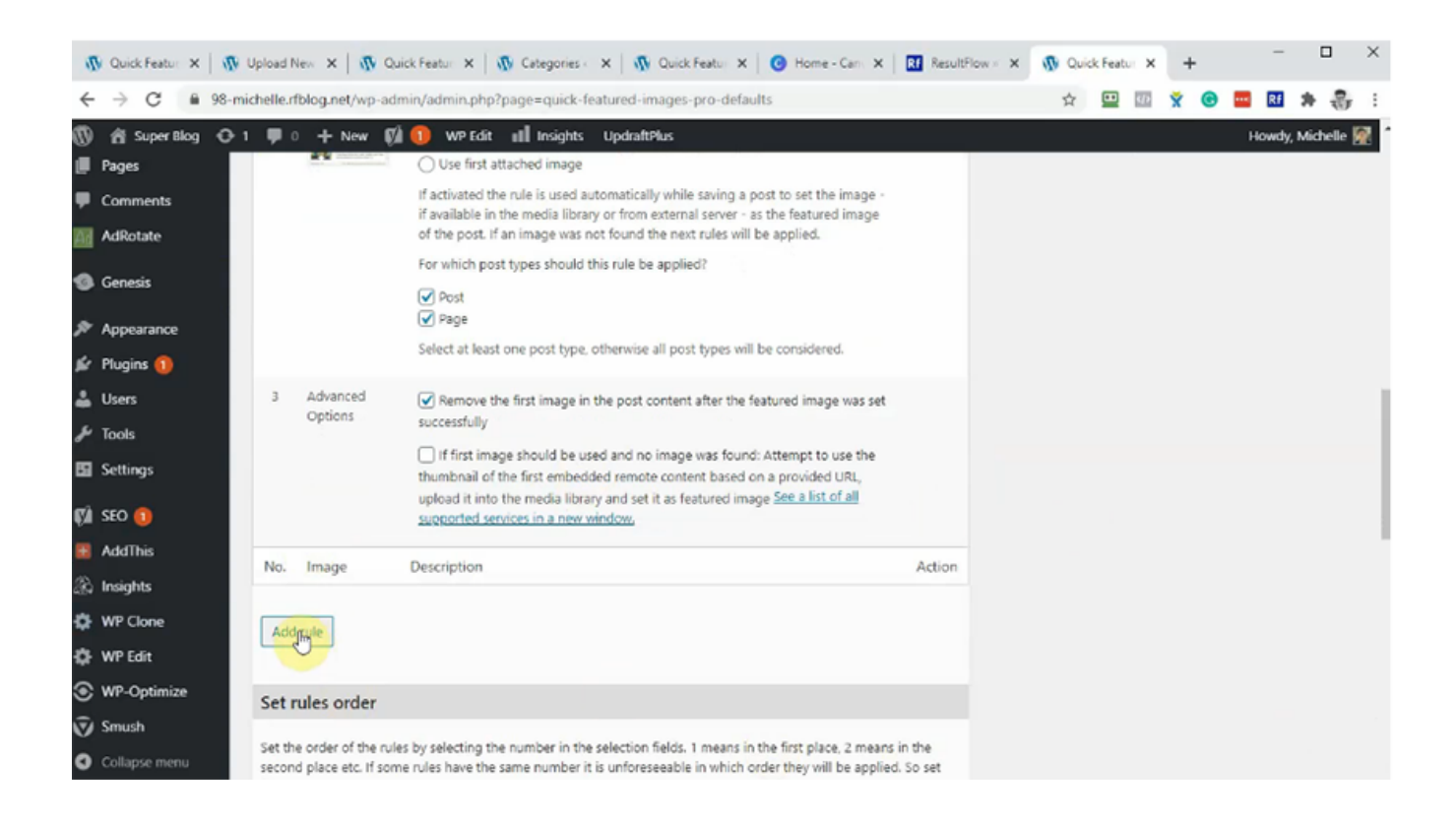

Click **Choose random images**.

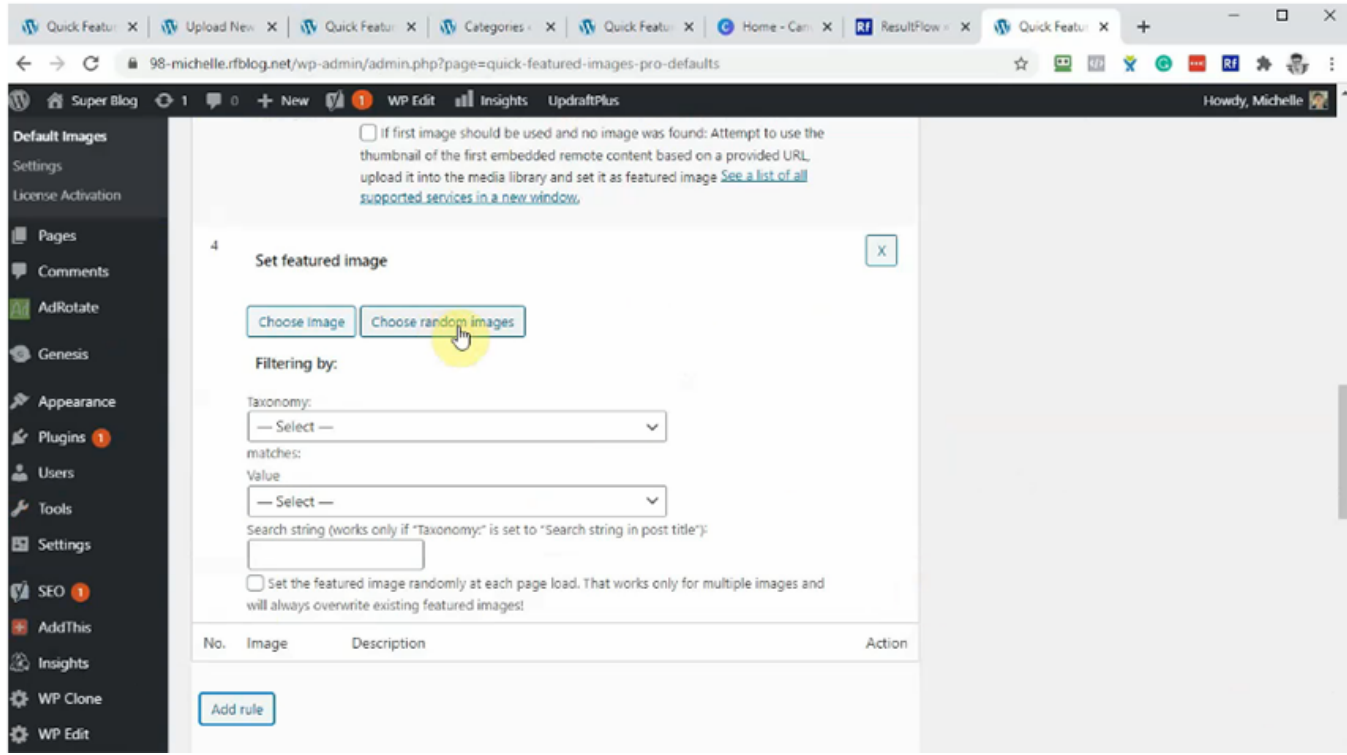

Click on the image to select. You can hold down control key to select multiple images. Then click **Choose random images**.

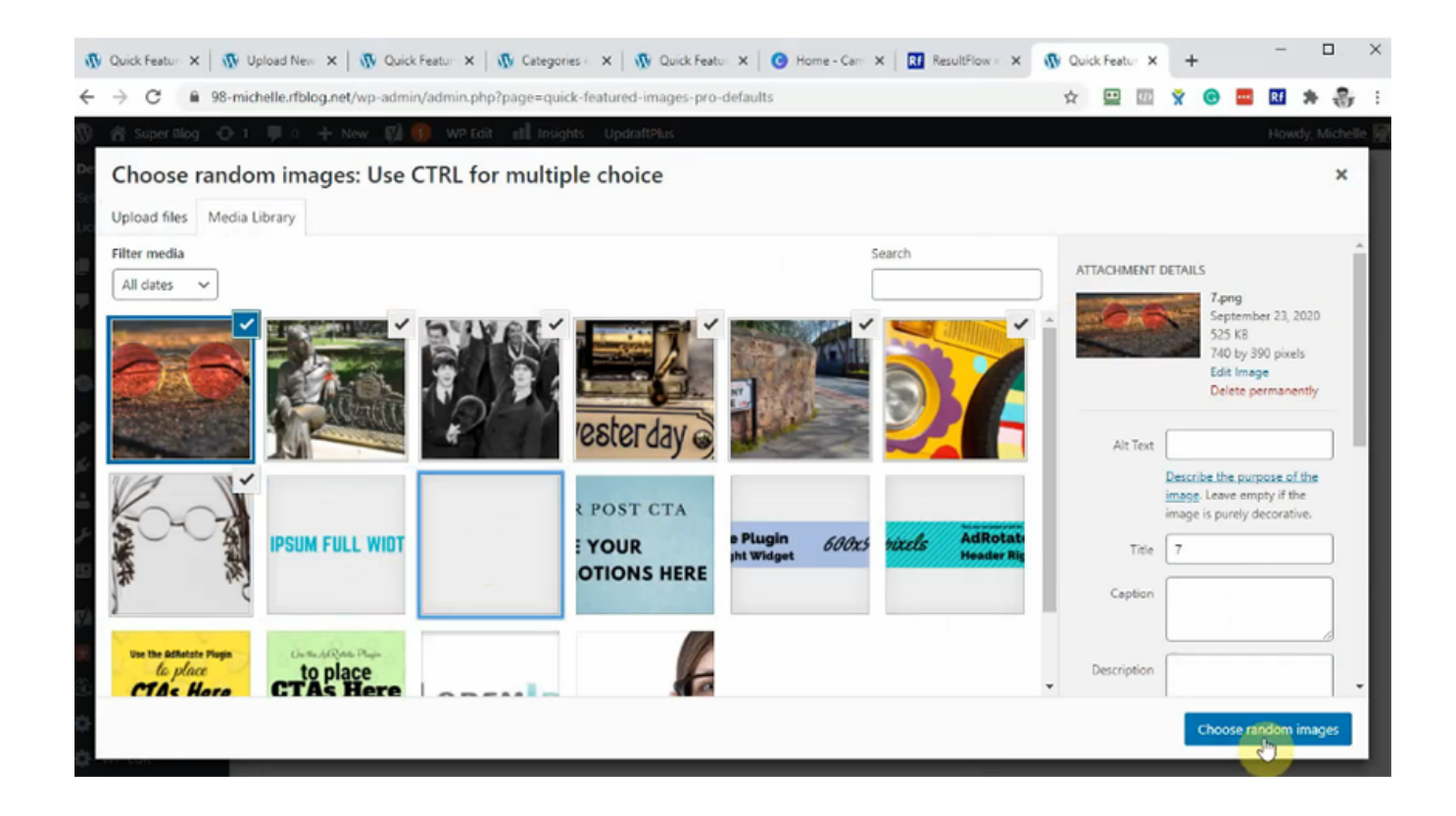

In Taxonomy, choose **Category**. Choose in Value as **Summary**.

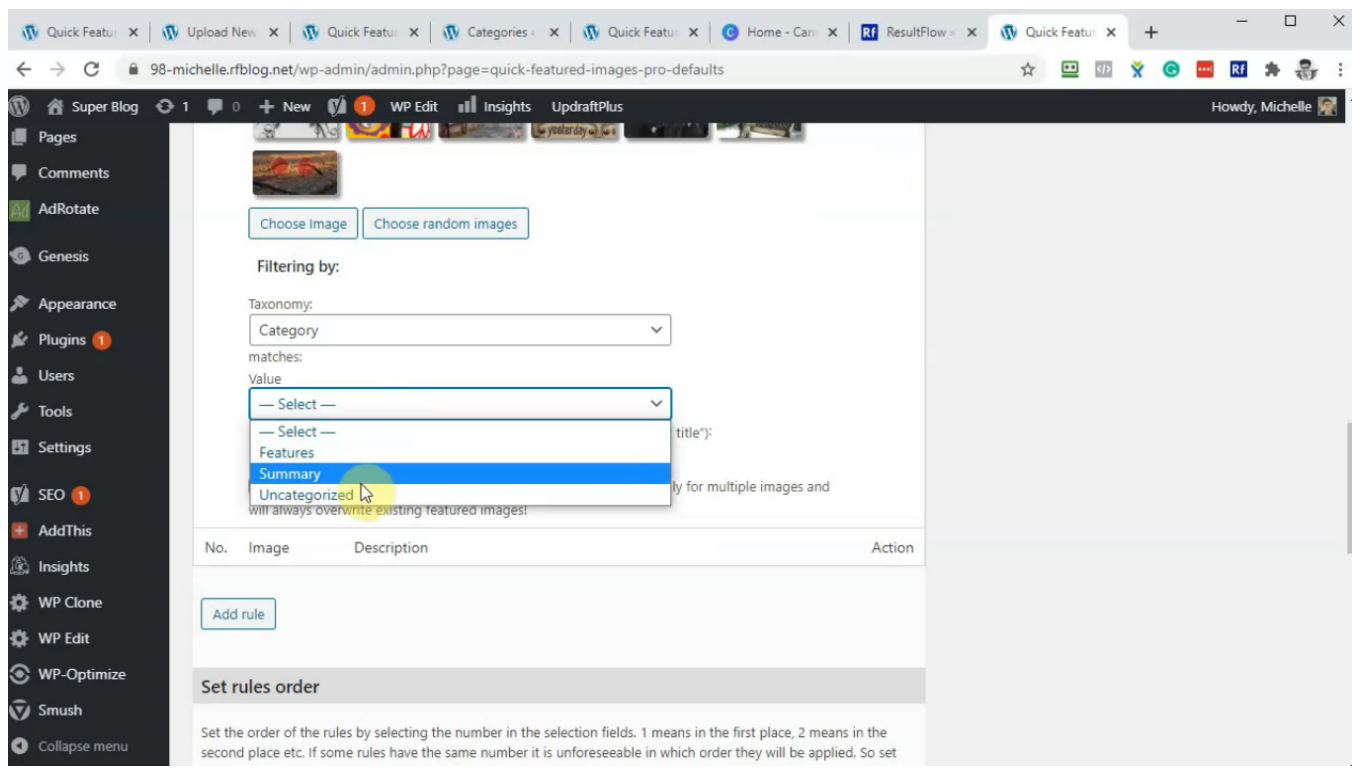

## Click **Save Changes**.

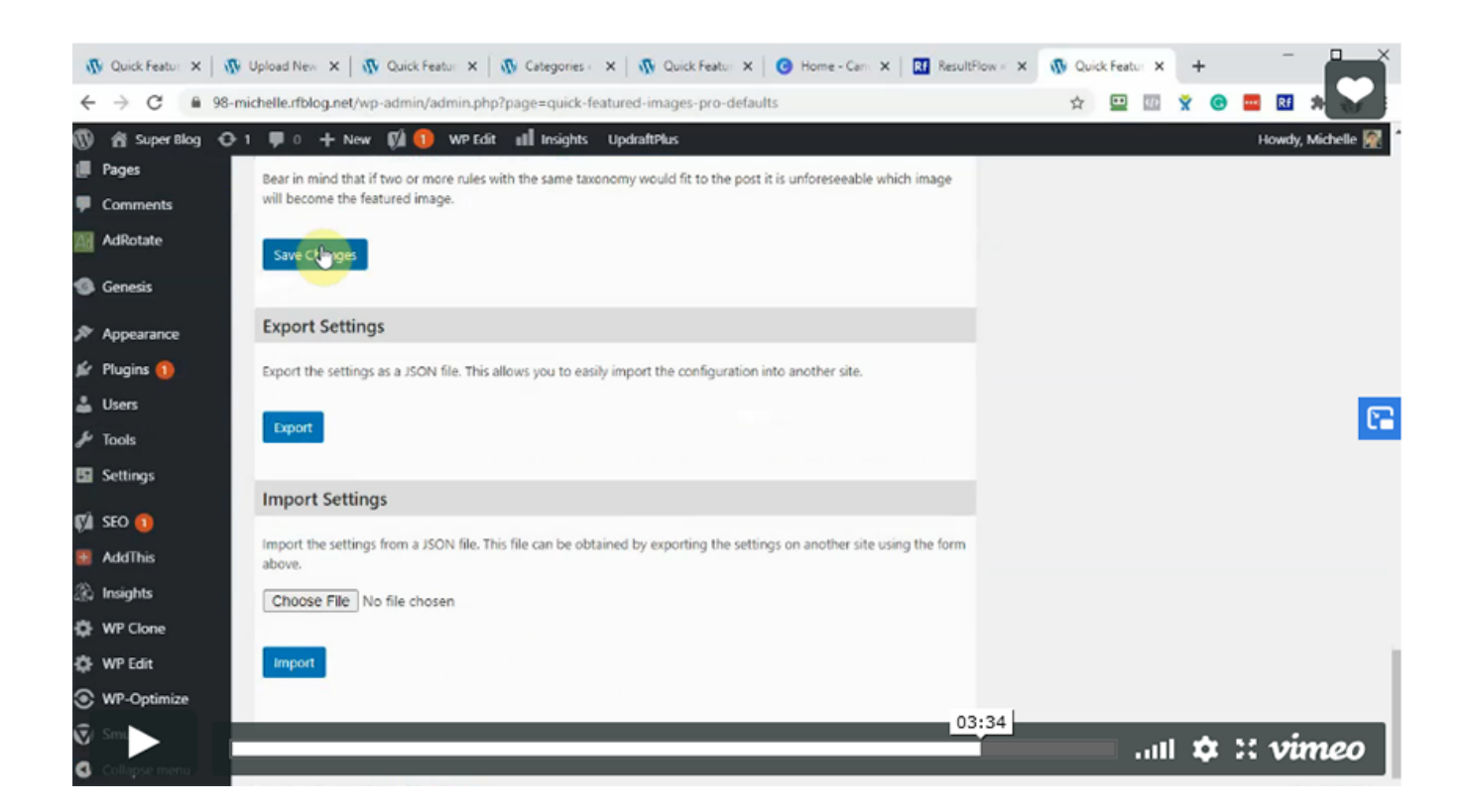